## **Create role**

The Role application allows you to create a user role and select the permissions you want the role to have. For example, if you have some users who will be responsible for viewing resources and make changes, you can assign them, for example, to the Author role. This role is a custom role therefore, you can edit or delete it, if need be.

To set a custom scope to the just created role, you must add resource(s).

To create a user role

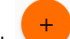

- 1. On the Roles application, click <sup>+</sup> to open the **Create role** pane.
- 2. Type the name of a user role and description (optional).
- 3. Select at least one permission to give to the role.
- 4. Click the **Save** button.

You can assign the newly created role to one or more users by clicking the **Change** button in the **Role assignments** card. The **[Change role assignments](https://docs.nomagic.com/display/TWCloud190SP1/Customize+role)** opens and you will be able to add users/groups.

## **Related page**

- [Customize role](https://docs.nomagic.com/display/TWCloud190SP1/Customize+role)
- [Remove role](https://docs.nomagic.com/display/TWCloud190SP1/Remove+role)